# **Windows 11 και Windows 10**

### **1 ος – Σύντομος τρόπος:**

Έχοντας συνδεδεμένες και τις δύο οθόνες στον υπολογιστή, πατώντας τα κάτωθι τρία πλήκτρα ταυτόχρονα:

πλήκτρο με το **λογότυπο των Windows +** πλήκτρο **Shift +** πλήκτρο με το γράμμα **P**

εμφανίζεται κάτω δεξιά στην οθόνη το παράθυρο διαλόγου όπως φαίνεται στις κάτωθι εικόνες

(win-en & win-gr):

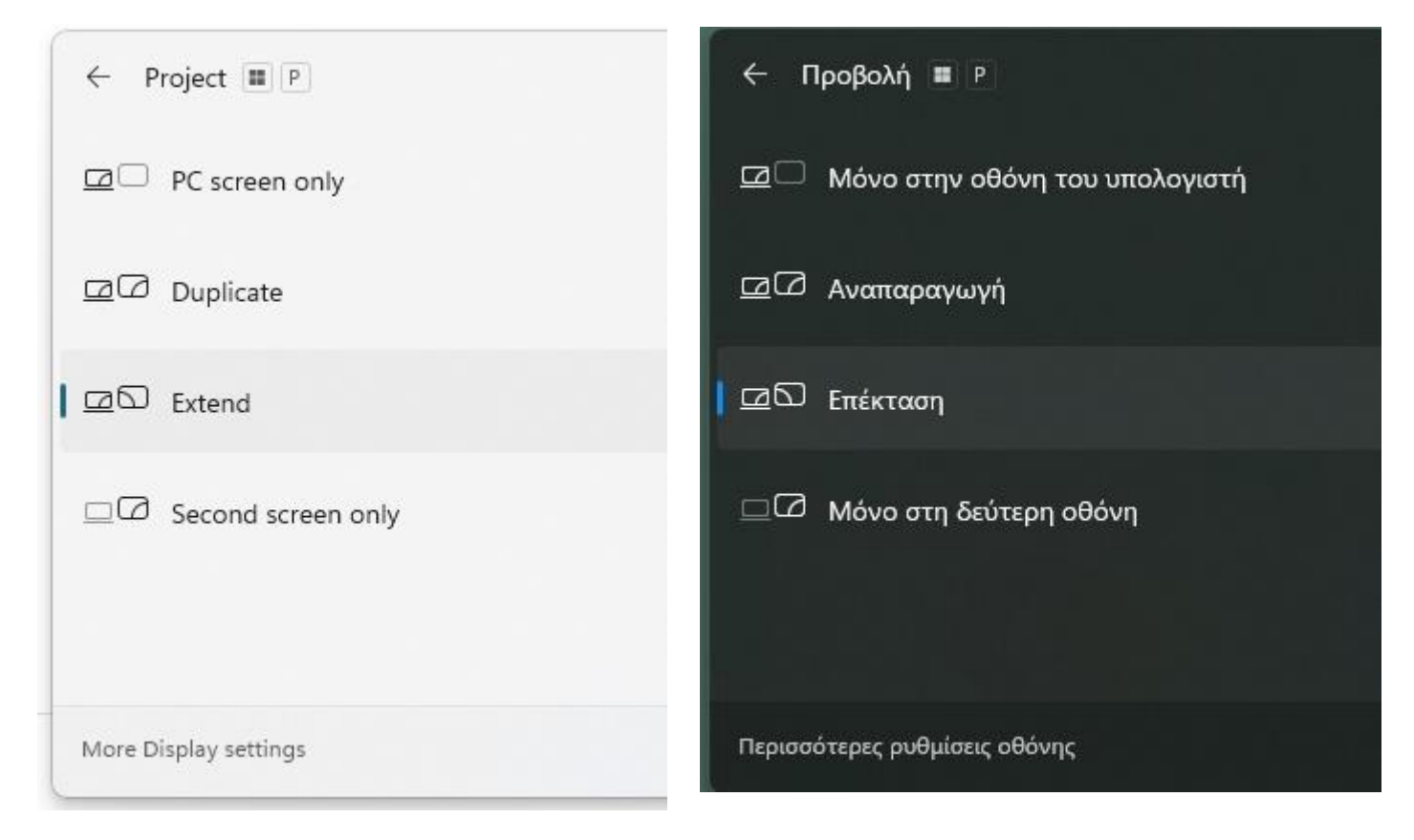

Επιλέγετε τη ρύθμιση, ανάλογα την επιθυμητή χρήση της δεύτερης οθόνης και καθορίζετε τον τρόπο με τον οποίο θα εμφανίζεται το περιεχόμενο στην επιφάνεια εργασίας στις οθόνες σας

**PC screen only ή Εμφάνιση μόνο σε 1** = Εμφάνιση του περιεχομένου στην πρώτη οθόνη.

**Duplicate ή Αναπαραγωγή** = Εμφάνιση του ίδιου περιεχομένου και στις δύο οθόνες

**Extend ή Επέκταση** = Εμφάνιση του διαφορετικού περιεχομένου στις δύο οθόνες και μπορείτε να μετακινήσετε στοιχεία μεταξύ των δύο οθονών.

**Second screen only ή Εμφάνιση μόνο σε 2**= Εμφάνιση του περιεχομένου στη δεύτερη οθόνη.

# **2 ος τρόπος**

Δεξί κλικ σε μία κενή περιοχή της επιφάνειας εργασίας και εμφανίζεται το παράθυρο διαλόγου, όπως φαίνεται στις κάτωθι εικόνες (win-en & win-gr):

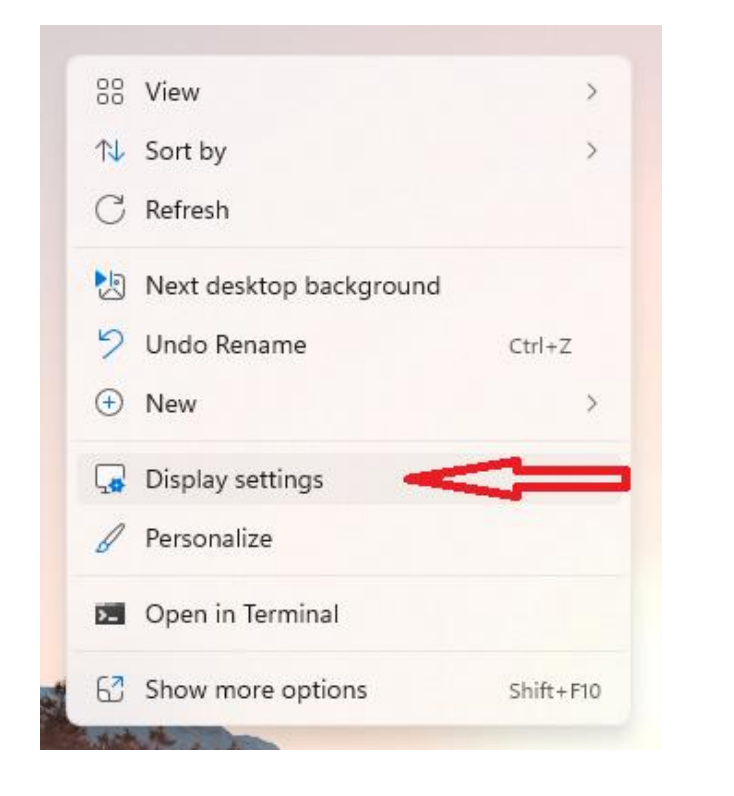

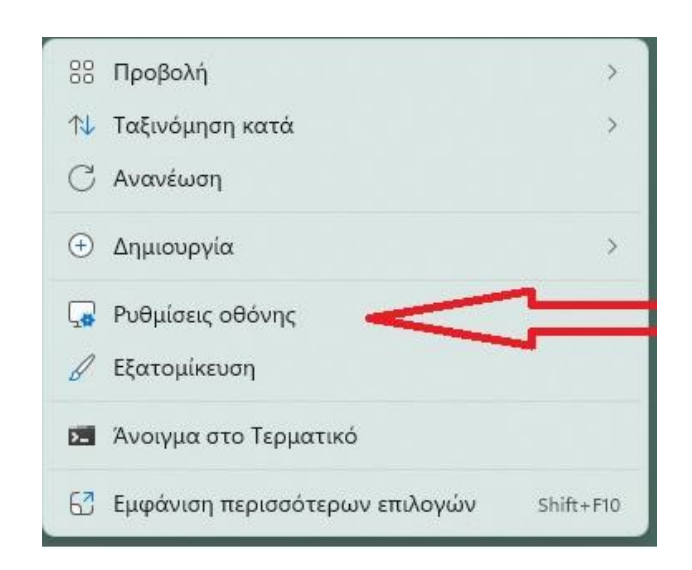

# Επιλέγετε «**Display settings**» ή «**Ρυθμίσεις οθόνης** »

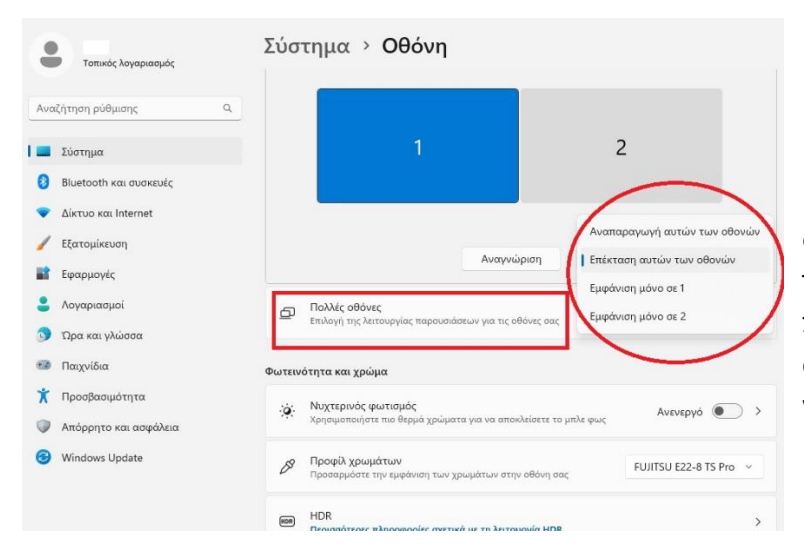

Επιλέξετε την επιθυμητή χρήση της δεύτερης οθόνης και καθορίζετε τον τρόπο με τον οποίο θα εμφανίζεται το περιεχόμενο στην επιφάνεια εργασίας στις οθόνες σας (εικόνες για win-en & win-gr).

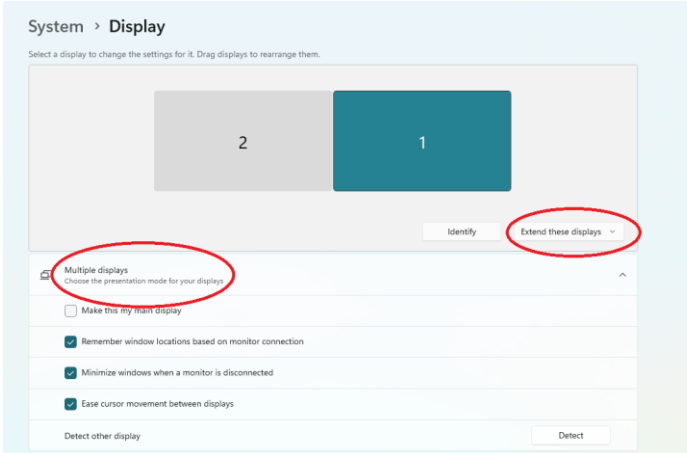

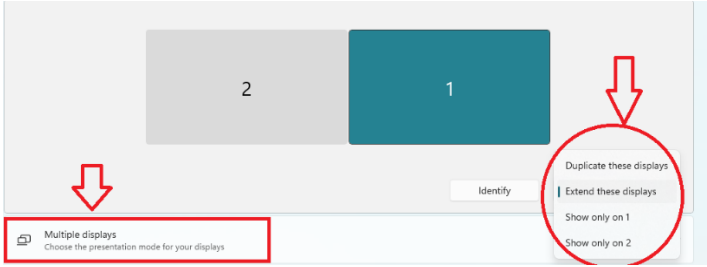

#### **Για την επίλυση πιθανών προβλημάτων:**

- **1.** Βεβαιωθείτε ότι τα καλώδια είναι σωστά συνδεδεμένα στις νέες οθόνες
- **2.** Εάν συνδέσατε δεύτερη οθόνη και δεν εμφανίζεται, επιλέξτε:

#### **Start > Settings > System > Display > Multiple displays > Detect.**

**ή**

**Έναρξη > Ρυθμίσεις > Σύστημα > Οθόνη > Πολλές οθόνες > Εντοπισμός .**

**ή**

**Έναρξη > Ρυθμίσεις > Σύστημα > Εμφάνιση > Αναγνώριση.**

**ή**

## **Έναρξη > Ρυθμίσεις > Σύστημα > Οθόνη > Πολλαπλές οθόνες > Ανίχνευση.**

- **3.** Μετακινώντας το δείκτη του ποντικιού μεταξύ των οθονών μπορείτε να βεβαιωθείτε ότι λειτουργεί όπως περιμένετε και αν δεν είναι το επιθυμητό αποτέλεσμα, αλλάζετε τη διάταξη και ξανα δοκιμάζετε μετακινώντας το δείκτη του ποντικιού.
- **4.** Ελέγξτε για ενημερώσεις των Windows.

## **Έναρξη** > **Ρυθμίσεις** > **Windows Update** > **Έλεγχος για ενημερώσεις**.

**5.** Ελέγξτε στην ιστοσελίδα της κατασκευάστριας εταιρείας της οθόνης αν παρέχουν drivers για τα Windows.

**\***Όπου **Έναρξη ή Start** το πλήκτρο με το λογότυπο των Windows